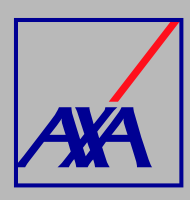

## **ACTUALIZACIÓN**   $O(S)$ **SUCURSALES / CONSULTORIOS PASOS A SEGUIR**

**INGRESA** a **"Actualización Datos"**.

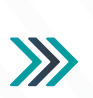

**Actualización Datos** 

.<br>Actualización de datos fiscales, Actualización de datos sucursales / consultorios, Actualización de<br>datos de CLABE Interbancaria, Alta nueva de sucursal / consultorio, Actualización correo principal<br>del usuario, Otros da

**SELECCIONA** la opción **"Actualización de datos sucursales / consultorios"**.

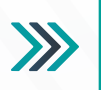

₿

latos

Actualización de datos sucursales / consultorios

or favor seleccione el prestador y sucursal la cual quiere realizar el proceso de actualización de

*1.*

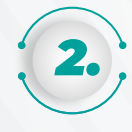

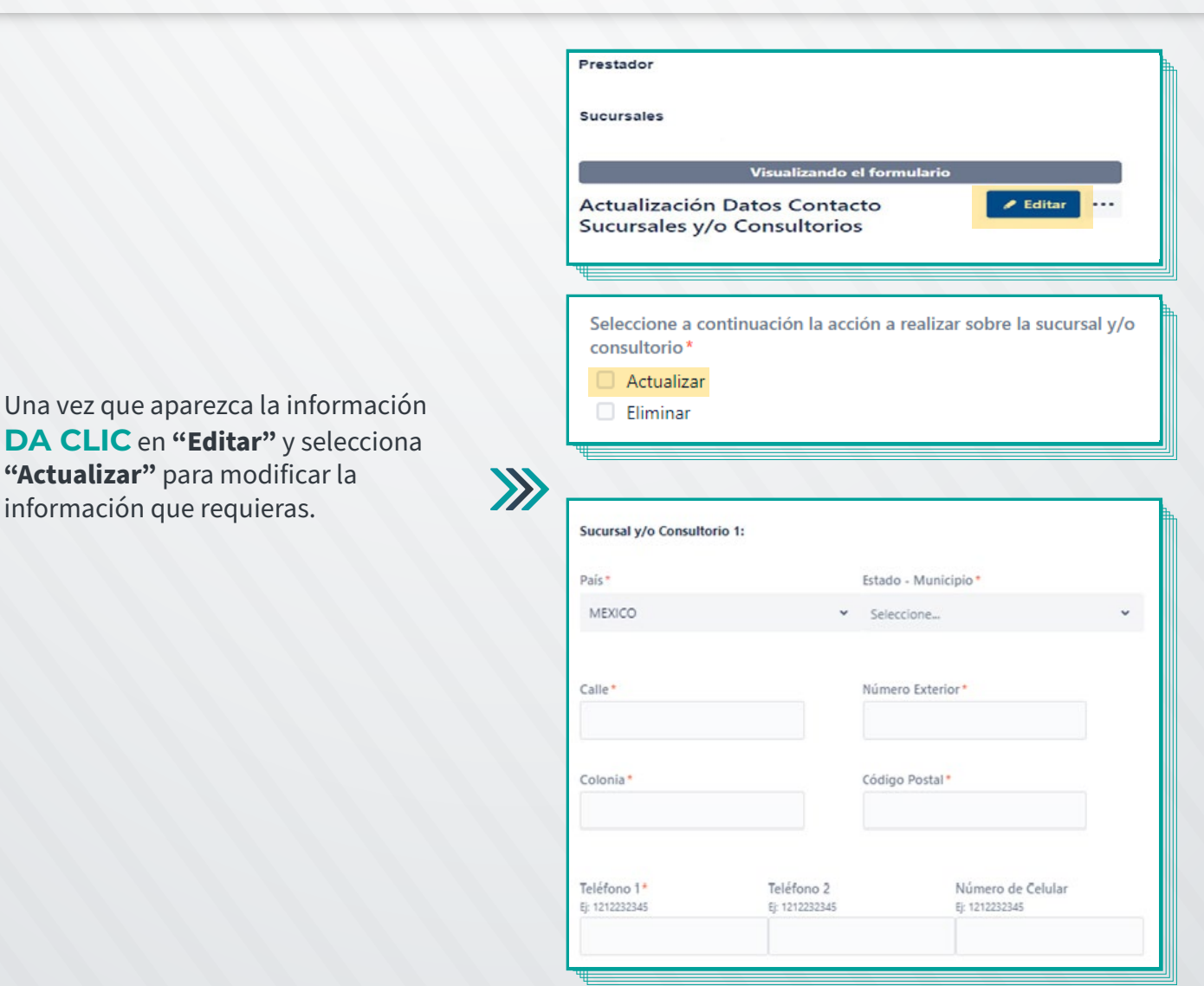

En la sección **"Prestador"**, **DESPLIEGA** la lista y **SELECCIONA** tu nombre o razón social, si no aparece la información, **da clic en F5** para actualizar la página. En la opción **"Sucursales"** busca la opción que deseas modificar.

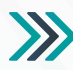

Buscar objetos de Insight

Buscar objetos de Insight

Introduce un nombre o correo electrónico.

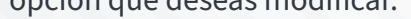

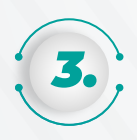

*4.*

Una vez que hayas completado los datos de contacto (dirección y teléfono) y adjuntado todos los documentos, **SELECCIONA** la **casilla de autorización del tratamiento de datos personales**, conforme a nuestro **aviso de privacidad**, y **DA CLIC** en **"Enviar"**.

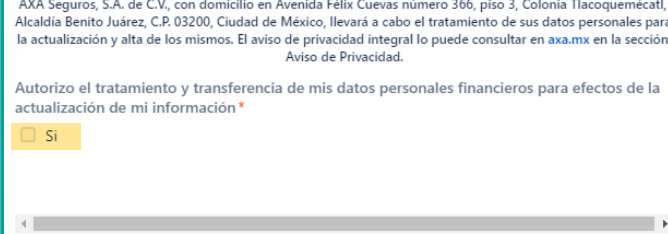

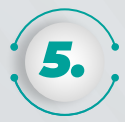

Cuando hayas terminado de actualizar tus datos **PRESIONA** el botón **"Guardar y Entregar"** y confirma el **envío.**

*6.*

Al terminar de generar la solicitud, recibirás un **correo electrónico con la confirmación del cambio solicitado y el folio de** atención. Por ejemplo: **PROV-3710**.

Con esta referencia podrás **consultar el estatus del folio.**

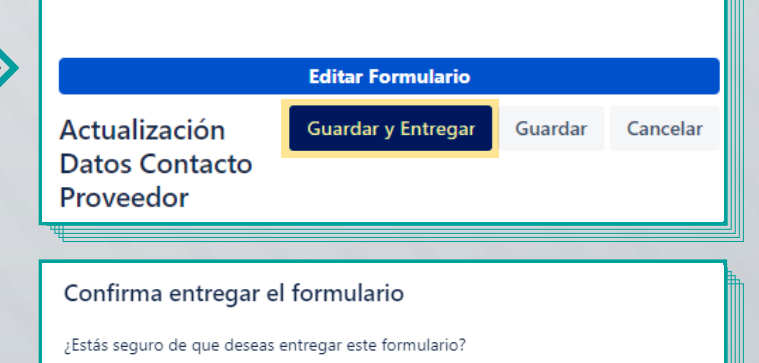

Entregar

Cancelar

 $\sum$ 

 $\sum$ 

Cancelar

Enviar

Prestador